ПО Форвард Т

# **AVI FOURCC Changer**

# Изменение FOURCC‑кода AVI‑файлов

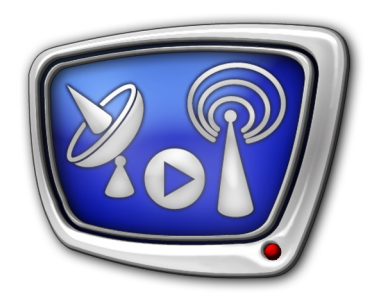

*Дата выпуска: 14 декабря 2007 г.*

Руководство пользователя

© СофтЛаб-НСК

## **Содержание**

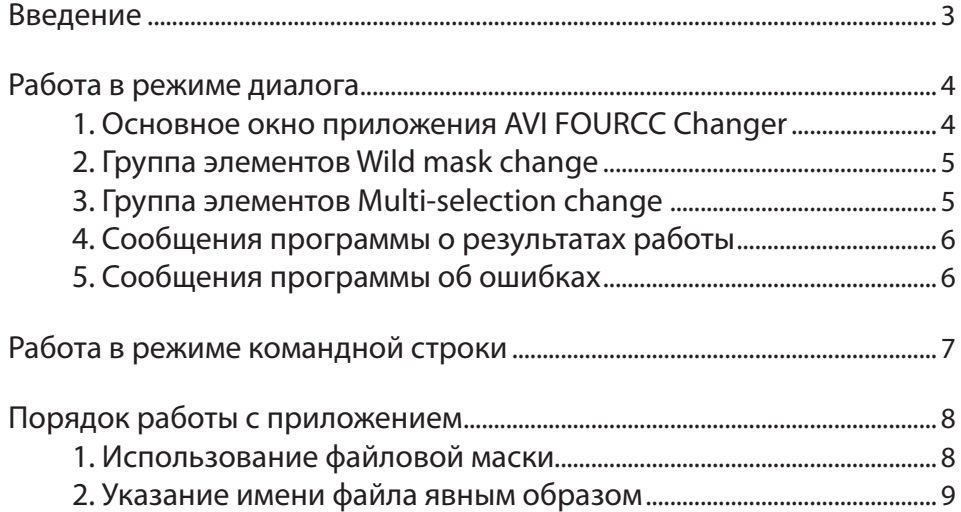

## 2.2

### <span id="page-2-0"></span>Введение

Приложение AVI FOURCC Changer предназначено для изменения FOURCC-кода AVI-файлов.

Модификация кода осуществляется без полной перезаписи файлов. Изменения могут быть внесены как в отдельный файл, так и в пакет файлов. Файлы могут располагаться на сетевых дисках. Наряду с диалоговым, возможна работа программы в командном режиме.

FOURCC-код (Four-Character Code) – четырехбуквенный код для Примечание: идентификации кодека, которым сжат видеопоток в данном файле. Код записывается в AVI-файл вместе с данными. При проигрывании файла система использует эту информацию для определения нужного видеокодека. В некоторых случаях может потребоваться замена FOURCC-кода для обеспечения совместимости AVI-файла с определенным кодеком. Например, при захвате видео в формате DV с использованием кодека SoftLab-NSK DV в AVI-файл по умолчанию записывается

FOURCC-код со значением SLDV, не являющийся стандартным. В случае необходимости открыть такой файл с помощью одного из стандартных видеокодеков (например, на компьютере, где отсутствует кодек SoftLab-NSK DV), можно изменить значение кода на dvsd.

Важно: Следует помнить, что изменение FOURCC-кода нужно производить только в случае крайней необходимости. Как правило, большинство проблем можно решить без редактирования кода, просто установив требуемый видеокодек.

> Следует быть внимательным при указании нового значения FOURCC-кода! Задание неправильного или произвольного (при отсутствии соответствующего видеокодека) кода сделает невозможным воспроизведение AVI-файла.

# <span id="page-3-0"></span>**Работа в режиме диалога**

#### **1. Основное окно приложения AVI FOURCC Changer**

Вызов приложения AVI FOURCC Changer в режиме диалога осуществляется при запуске следующего файла: C:\ProgramFiles\ForwardTSoftware\Tools\avitype.exe

В главном окне программы расположены управляющие элементы, предназначенные для настройки и запуска процедуры изменения FOURCC‑кода.

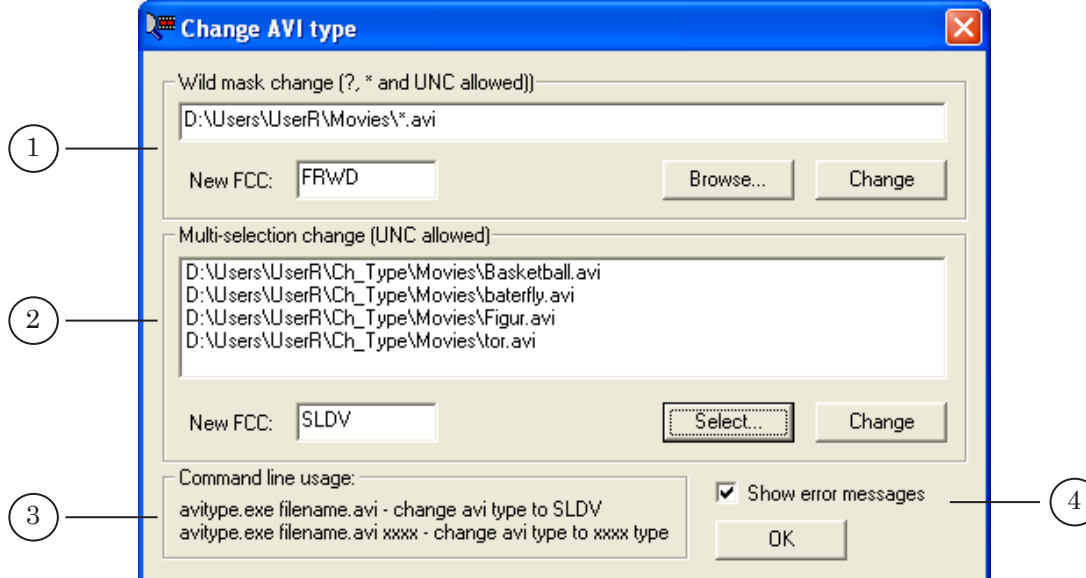

#### Рисунок 1. Основное окно приложения

1 – группа для работы с использованием маски файлов; 2 – группа для работы со списком файлов; 3 – справочная информация о запуске программы из командной строки; 4 – флажок, включающий режим вывода сообщений об ошибках, возникающих в ходе обработки файлов.

Для изменения FOURCC‑кода необходимо указать:

- полный путь к изменяемому файлу (файлам);
- новое значение FOURCC-кода.

8 **Важно:** Будьте внимательны при указании нового FOURCC‑кода! Неправильное или произвольное (при отсутствии соответствующего видеокодека) значение сделает невозможным использование AVI‑файла.

> Имена изменяемых файлов могут быть заданы двумя способами: явным образом и с помощью маски. В зависимости от этого для изменения кода используется одна из двух групп элементов:

- Wild mask change при выборе файлов по маске;
- $\bullet$  Multi-selection change используется при указании имен файлов явным образом.

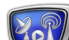

<span id="page-4-0"></span>Примечание: Маски имен файлов – удобный и простой инструмент для "фильтрации" данных. При создании маски используются специальные символы (wildcards): \* и ?. Звёздочка означает произвольное количество любых символов (в том числе и отсутствие символов). Вопросительный знак означает любой одиночный символ. Например, для выбора всех файлов с расширением avi из заданной директории следует использовать маску, которая содержит символ \*: \*.avi.

#### **2. Группа элементов Wild mask change**

Группа управляющих элементов Wild mask change используется в случае задания имен файлов с помощью маски.

В группу включены следующие элементы:

- текстовое поле для указания полного пути и имени или маски AVI‑файла (файлов), подлежащего обработке;
- кнопка Browse… для выбора папки с изменяемыми файлами. При нажатии на эту кнопку открывается стандартный диалог выбора файлов, с помощью которого следует задать нужную папку и указать один из файлов;
- текстовое поле New FCC для указания нового значения FOURCC‑кода;
- кнопка Change для запуска процедуры внесения изменений в указанный файл (файлы).

#### **3. Группа элементов Multi-selection change**

Группа управляющих элементов Multi-selection change применяется при задании имен файлов (одного или нескольких) явным образом.

В группе расположены следующие элементы:

- список для перечисления имен изменяемых AVI‑файлов (одного или нескольких);
- кнопка Select... для выбора файлов. При нажатии на эту кнопку открывается стандартный диалог выбора файлов, с помощью которого следует задать нужную папку и указать имена файлов;
- текстовое поле New FCC для указания нового значения FOURCC‑кода;
- кнопка Change для запуска процедуры внесения изменений в файл (файлы).

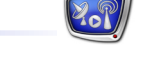

#### <span id="page-5-0"></span>**4. Сообщения программы о результатах работы**

Запуск процедуры изменения FOURCC‑кода выполняется с помощью кнопки Change.

После завершения процедуры программа выдаст сообщение о количестве измененных файлов.

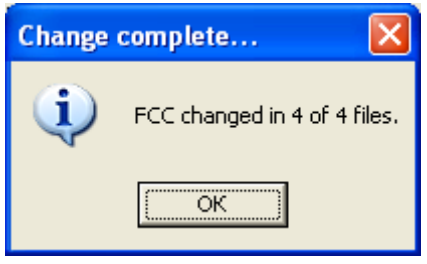

Рисунок 2. Окно с сообщением о завершении обработки файлов

#### **5. Сообщения программы об ошибках**

Если в ходе изменения FOURCC‑кода возникнут ошибки (например, указанный файл отсутствует), то программа выдаст соответствующее предупреждение. В заголовке окна будет указано имя ошибочного файла.

Сообщение будет выдано в том случае, если активирована опция Show error messages.

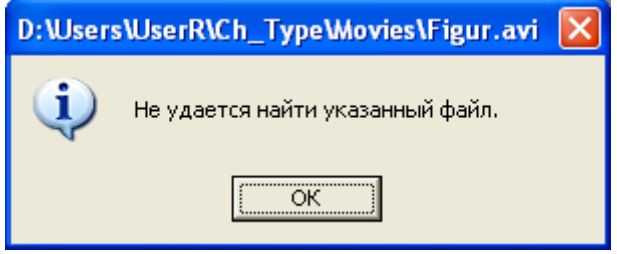

Рисунок 3. Сообщение об ошибке

## <span id="page-6-0"></span>**Работа в режиме командной строки**

Для вызова приложения из командной строки необходимо выполнить команду, имеющую следующий формат: "полный путь к файлу avitype.exe" "полный путь к файлу filename.avi" [xxxx]

где:

- "полный путь к файлу avitype.exe" полный путь к программе AVI FOURCC Changer;
- "полный путь к файлу filename.avi" полный путь к изменяемому файлу;
- xxxx новое значение FOURCC-кода (необязательный параметр).

Если в командной строке отсутствует значение FOURCC‑кода, то в файл записывается значение, установленное по умолчанию, – SLDV.

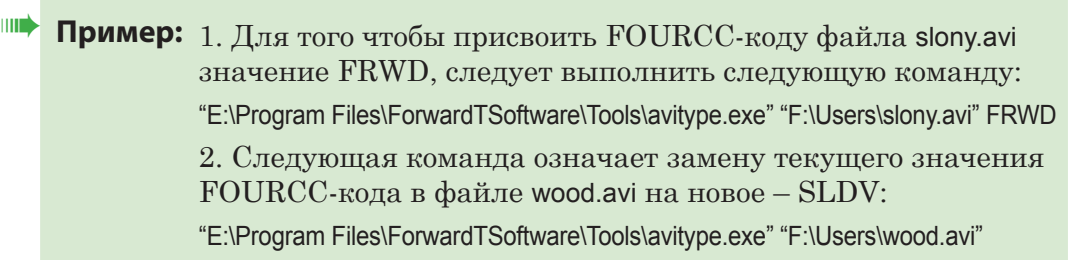

#### <span id="page-7-0"></span>Порядок работы с приложением

Запустите приложение: C:\ProgramFiles\ForwardTSoftware\Tools\avitype.exe

Важно: Будьте внимательны при указании нового FOURCC-кода! Неправильное или произвольное (при отсутствии соответствующего видеокодека) значение сделает невозможным использование AVI-файла.

#### 1. Использование файловой маски

Выполняйте настройку и запуск процедуры в группе управляющих элементов Wild mask change.

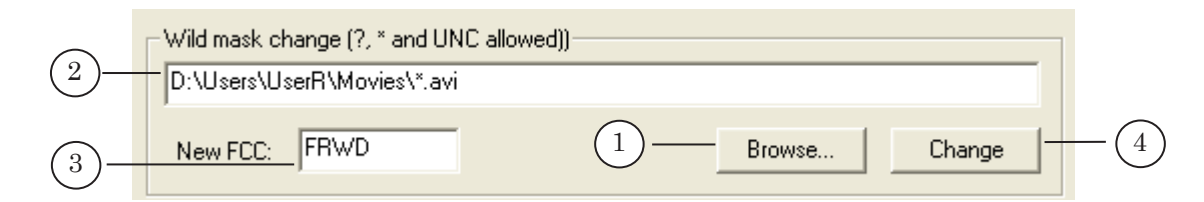

1. Нажмите кнопку Browse....

В диалоговом окне Открыть выберите папку и один из файлов с расширением avi. Нажмите кнопку Открыть.

- 2. В текстовом поле группы отрелактируйте файловую маску.
- 3. В поле редактирования New FCC задайте новое значение FOURCC-кода.
- 4. Нажмите кнопку Change.
- 5. По окончании процедуры будет выдано сообщение о количестве измененных файлов.

 $\bullet$ Совет: При создании маски используйте специальные символы:

- \* означает произвольное количество любых символов (в том числе и отсутствие символов);
- ? означает любой одиночный символ.

Например, для выбора всех файлов с расширением аут из заданной директории следует использовать маску \*.avi.

#### <span id="page-8-0"></span>**2. Указание имени файла явным образом**

Выполняйте настройку и запуск процедуры в группе управляющих элементов Multi-selection change.

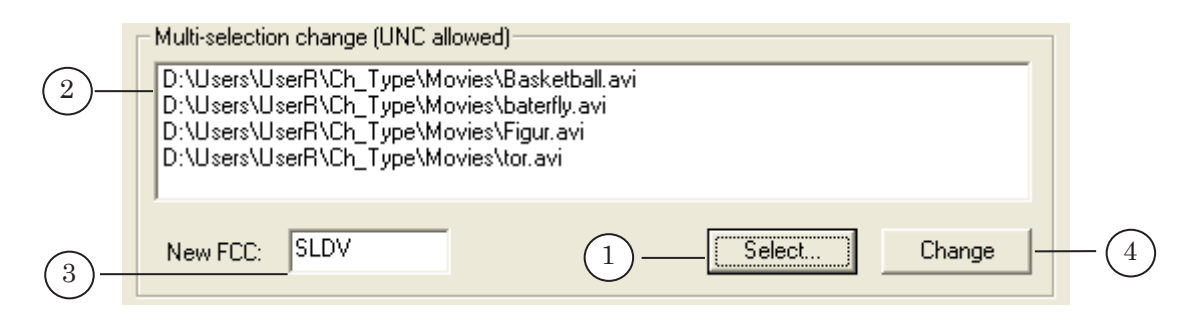

1. Сформируйте список файлов. Для этого нажмите кнопку Select….

В диалоговом окне Открыть выберите папку и нужные файлы. Нажмите кнопку Открыть.

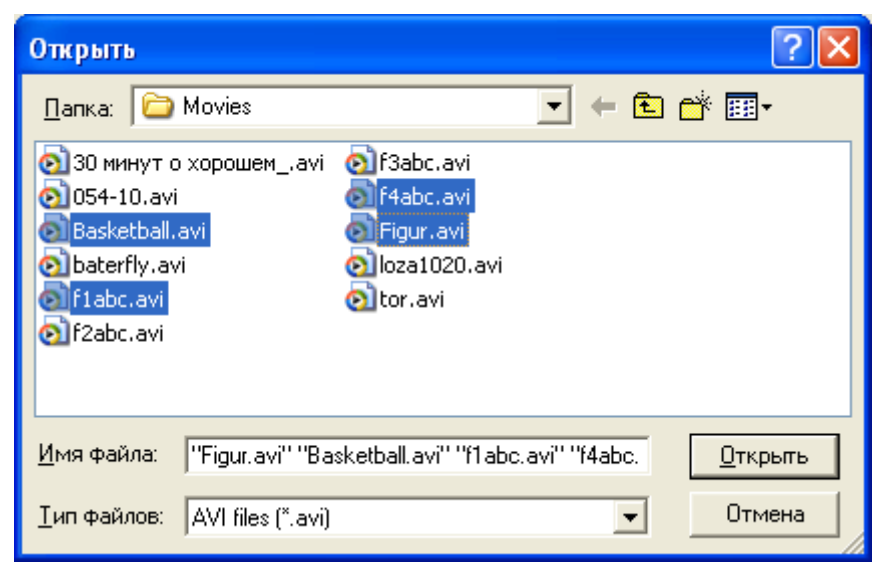

- 2. В поле списка будет отображен перечень выбранных файлов.
- 3. В поле редактирования New FCC задайте новое значение FOURCC‑кода.
- 4. Нажмите кнопку Change.
- 5. По окончании процедуры будет выдано сообщение о количестве измененных файлов.
- g **Совет:** Для выбора нескольких файлов в произвольном порядке используйте комбинацию клавиши CTRL и левой кнопки мыши.

## Полезные ссылки

#### **Линейка продуктов ФорвардТ: описание, загрузка ПО, документация, готовые решения**

<http://www.softlab-nsk.com/rus/forward>

#### **Техподдержка**

e-mail: forward@sl.iae.nsk.su forward@softlab-nsk.com

#### **Форумы**

<http://www.softlab-nsk.com/forum>

© СофтЛаб-НСК